**WebSphere**® WebSphere Business Monitor JDBC Sample Adapter SupportPac

**Version 6.0.2**

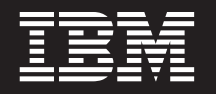

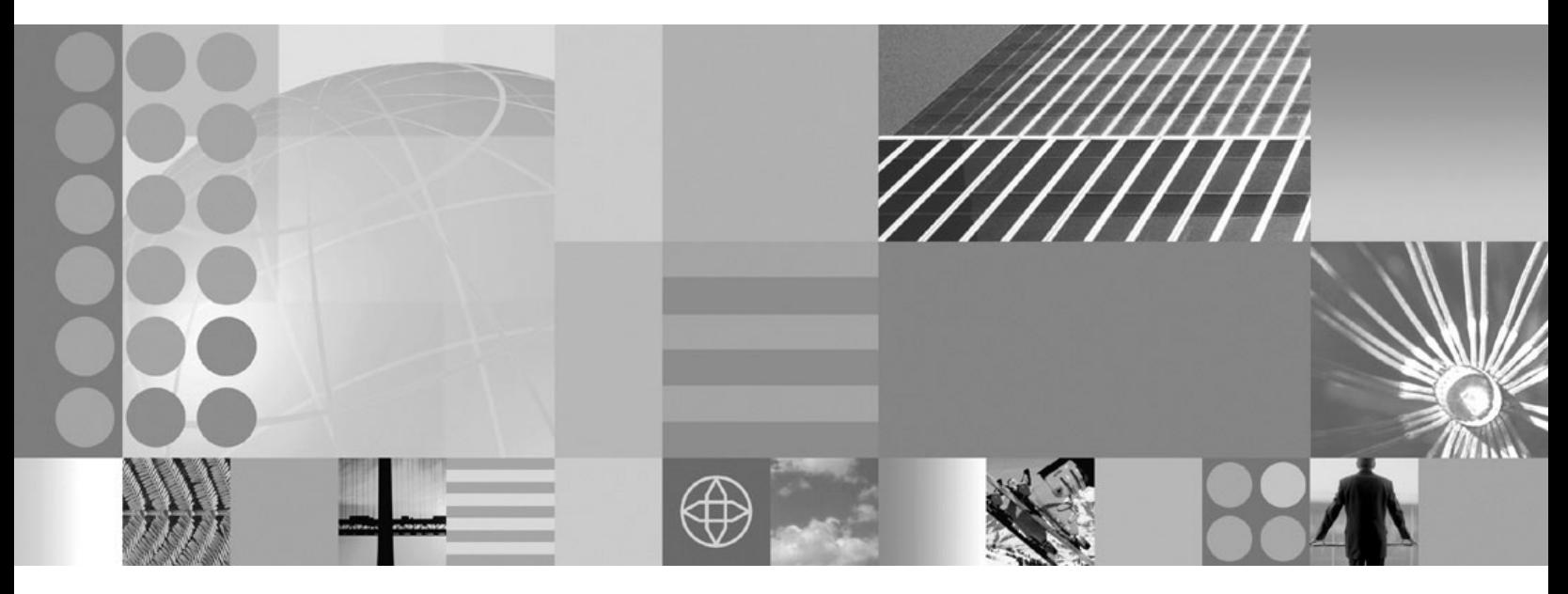

**WebSphere Business Monitor JDBC Sample Adapter SupportPac**

**First Edition (June 2007)**

This edition applies to IBM® WebSphere Business Monitor JDBC Sample Adapter SupportPac, Version 6.0.2 and to all subsequent releases and modifications until otherwise indicated in new editions.

**© Copyright International Business Machines Corporation 2007. All rights reserved.**

US Government Users Restricted Rights – Use, duplication or disclosure restricted by GSA ADP Schedule Contract with IBM Corp.

# **Contents**

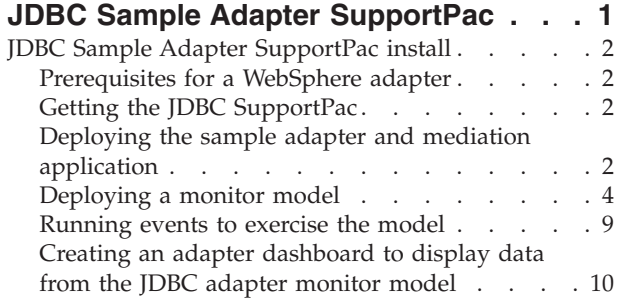

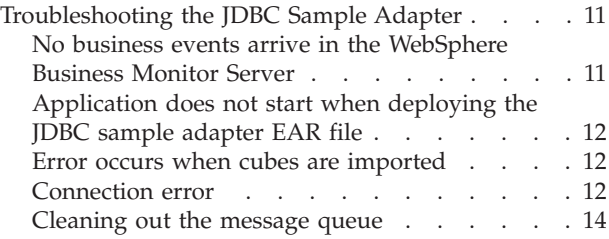

# <span id="page-4-0"></span>**JDBC Sample Adapter SupportPac**

The JDBC Sample Adapter SupportPac<sup>™</sup> contains a sample demonstrating how to use the WebSphere® JDBC adapter from a monitor model.

The WebSphere JDBC adapter processes information and delivers it to the WebSphere Business Monitor to be viewed using a dashboard. The sample JDBC adapter (called MonitorAdapter) shipped in the SupportPac has two components:

#### **JDBCInboundInterface**

The JDBC inbound interface invokes the mediation with the payload when a record is inserted into the database.

#### **MediationFilter**

The MediationFilter resides within the mediation flow and filters the records by customer type (gold customer or normal customer).

The monitor model for this sample contains metrics to monitor the data issued from the JDBC adapter and display them in a dashboard. The following figure illustrates the business-level diagram of the MonitorAdapter module.

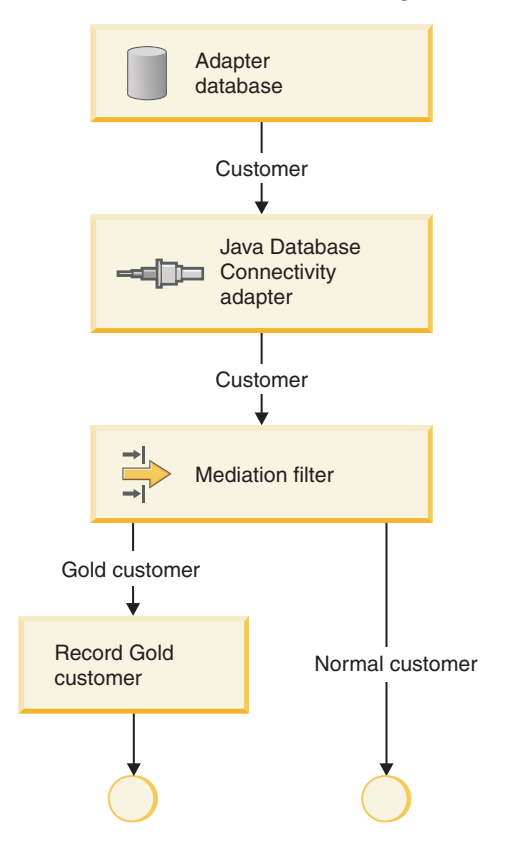

Based on the Service Component Architecture (SCA) operation and the mediation flow, a monitor model is generated. The metrics are added using the Monitor Model Editor. These metrics are then used to monitor the data from the adapter and mediation flow.

The results are then shown in the Instances and Dimensional views on a dashboard.

# <span id="page-5-0"></span>**JDBC Sample Adapter SupportPac install**

Install the JDBC Sample Adapter monitor model provided with the SupportPac using these procedures.

For the latest updates to the documentation, see the WebSphere Business Monitor Support Web site [\(http://www.ibm.com/support/search.wss?rs=802&tc=SSSRR3](http://www.ibm.com/support/search.wss?rs=802&tc=SSSRR3&q=6.0.2.1)  $&q=6.0.2.1$ ).

### **Prerequisites for a WebSphere adapter**

This section identifies the products required to install, configure, and deploy the WebSphere adapter.

To use this SupportPac, you must have a licensed installation of IBM WebSphere Business Monitor v6.0.2.1 on your system. If you have not upgraded to v6.0.2.1, you do must upgrade before using the SupportPac. To upgrade to WebSphere Business Monitor v6.0.2.1, see the Release Notes [\(http://publib.boulder.ibm.com/](http://publib.boulder.ibm.com/infocenter/dmndhelp/v6rxmx/index.jsp?topic=/com.ibm.btools.help.monitor.doc/Doc/concepts/release_readme/rn_aboutthisrelease.html) [infocenter/dmndhelp/v6rxmx/index.jsp?topic=/com.ibm.btools.help.monitor.doc/](http://publib.boulder.ibm.com/infocenter/dmndhelp/v6rxmx/index.jsp?topic=/com.ibm.btools.help.monitor.doc/Doc/concepts/release_readme/rn_aboutthisrelease.html) [Doc/concepts/release\\_readme/rn\\_aboutthisrelease.html\)](http://publib.boulder.ibm.com/infocenter/dmndhelp/v6rxmx/index.jsp?topic=/com.ibm.btools.help.monitor.doc/Doc/concepts/release_readme/rn_aboutthisrelease.html) on the WebSphere Business Monitor Information Center for information on upgrading. You must also have a working knowledge of the WebSphere Business Monitor programming model and have used the product as well as the WebSphere Business Monitor Development Toolkit, the WebSphere Business Monitor Server, and dashboards.

For the latest updates to the documentation, see the WebSphere Business Monitor Support Web site [\(http://www.ibm.com/support/search.wss?rs=802&tc=SSSRR3](http://www.ibm.com/support/search.wss?rs=802&tc=SSSRR3&q=6.0.2.1)  $\&q=6.0.2.1$ ).

Verify that the following software is installed on the system along with WebSphere Business Monitor:

- v WebSphere Business Monitor v6.0.2.1 (all components: server, dashboard and databases)
- WebSphere Integration Developer v6.0.2
- v WebSphere Monitor Development Toolkit V6.0.2 (IDE)

# **Getting the JDBC SupportPac**

The JDBC SupportPac is available as a Web download.

- 1. Go to <http://www.ibm.com/support/docview.wss?rs=171&uid=swg> and download the JDBC SupportPac.
- 2. Extract the files into a working directory. Verify that your working directory contains the following files:
	- ProjectInterchange file (MonitorAdapter.zip)
	- EAR files (MonitorAdapter.ear and MonitorAdapterApp.ear)
	- Installation doc (PDF file)

### **Deploying the sample adapter and mediation application**

Use the WebSphere Process Server administrative console to install the MonitorAdapterApp.ear file.

**Note:** Use the WebSphere Process Server where the Monitor server resides to deploy the MonitorAdapterApp.ear file.

To install the MonitorAdapterApp.ear file:

- 1. Start the Monitor server and open the administrative console by completing the following steps:
	- a. In Windows®, select **Start** → **All Programs** → **IBM WebSphere > Process Server**  $6.0 \rightarrow$  **Profiles**  $\rightarrow$  **wbmonitor**  $\rightarrow$  **Start** the server.
	- b. In Windows, select **Start** → **All Programs** → **IBM WebSphere** → **Process Server 6.0** → **Profiles** → **wbmonitor** → **Administrative console** .
	- c. Click **Log in** to login.
- 2. Configure the J2C Authentication Data by completing the following steps:
	- a. From the left menu, click **Security** → **Global Security** .
	- b. Select **Authentication** → **JAAS Configuration** → **J2C Authentication Data** .
	- c. Click **New**.
	- d. Specify the Alias as **JDBCAdapter/inbound**. **Note**: This should be consistent with the value set in Part1 and does not contain Node name.
	- e. Specify db2dmin as the **UserID**.
	- f. Type the password for the db2admin.
	- g. Click **Apply**. Two messages might display at this point, one indicating that changes have been made and the other might indicate that the server needs to be restarted.
	- h. Click **Save**. A Global security window might open, click Save again.
	- i. Verify that the new entry is in the list. The entry will have <*NodeName*>/ added to the beginning of the name.
- 3. Install the EAR file by completing the following steps:
	- a. From the left menu of admin console, click **Applications** → **Enterprise Applications** .
	- b. Click **Install**.
	- c. Browse to MonitorAdapterApp.ear.
	- d. Click **Next**.
	- e. Click **Step 9 Summary**.
	- f. Click **Finish**.
	- g. Click **Save to Master Configuration** .
	- h. When a confirmation dialogue opens, click **Save**.
- 4. Start the JDBC monitor adapter by completing the following steps:
	- a. From the welcome page, select **Applications** → **Enterprise Application** . The newly installed MonitorAdaterApp application is in the list.
	- b. Select **MonitorAdapterApp** , and click **Start**. If the application did not start, see Troubleshooting.
- 5. Test the application to verify that it is working properly by performing the following steps:
	- a. Run the following commands in db2cmd console:

db2 connect to ADAPTER user db2admin using <db2admin password=""> db2 insert into customer values ('1', 'Yi', 'Che', 'Regular')

- b. From the left menu of the Administrative console, select **Integration Application** → **Common Base Event Browser** and wait for CBE browser to initialize.
- c. From the left menu of CBE browser, select **All Events**. Locate the events related with the record you inserted in the previous step.
- d. Run the following commands in db2 cmd console to add a customer who is a Gold one.

```
db2 insert into customer values ('2', 'James', 'Bond', 'Gold')
db2 disconnect ADAPTER
```
- <span id="page-7-0"></span>e. From the top menu of the CBE browser, select **Get Events**. Wait while the browser updates.
- f. Select **All Events** again. Locate the MonitorAdapter\_MediationFilter\_Req\_After event that demonstrates the filter works and recognizes the customer is classified as Gold.

## **Deploying a monitor model**

You can use the WebSphere Administrative Console to deploy an installed version of a monitor model.

If the CEI server is located in a different cell than the WebSphere Business Monitor server, a service integration link must be created prior to completing this task. For information on setting up the CEI server, see the following URLs:

- v [http://publib.boulder.ibm.com/infocenter/dmndhelp/v6rxmx/topic/](http://publib.boulder.ibm.com/infocenter/dmndhelp/v6rxmx/topic/com.ibm.btools.help.monitor.doc/Doc/tasks/administration/ad_crosscellcfg.html) [com.ibm.btools.help.monitor.doc/Doc/tasks/administration/ad\\_crosscellcfg.html](http://publib.boulder.ibm.com/infocenter/dmndhelp/v6rxmx/topic/com.ibm.btools.help.monitor.doc/Doc/tasks/administration/ad_crosscellcfg.html)
- v [http://publib.boulder.ibm.com/infocenter/dmndhelp/v6rxmx/topic/](http://publib.boulder.ibm.com/infocenter/dmndhelp/v6rxmx/topic/com.ibm.btools.help.monitor.doc/Doc/tasks/administration/ad_cei_cfg_destqueue.html) [com.ibm.btools.help.monitor.doc/Doc/tasks/administration/](http://publib.boulder.ibm.com/infocenter/dmndhelp/v6rxmx/topic/com.ibm.btools.help.monitor.doc/Doc/tasks/administration/ad_cei_cfg_destqueue.html) [ad\\_cei\\_cfg\\_destqueue.html](http://publib.boulder.ibm.com/infocenter/dmndhelp/v6rxmx/topic/com.ibm.btools.help.monitor.doc/Doc/tasks/administration/ad_cei_cfg_destqueue.html)

Complete the following steps to deploy the monitor model using the Setup Wizard:

- 1. Log in to the WebSphere Administration Console by completing the following steps:
	- a. Open a browser and navigate to the following URL: http://*host\_name*:*port*/ ibm/console
		- where:

*host\_name* is the fully qualified host name of the server where the Monitor server is installed

- *port* is the port used to access the console. (The default port is 9060.)
- b. Enter your user ID and password. The user ID is required. A password is required only if security is enabled.
- c. Click **Log in**.
- 2. In navigation pane, click **Applications** → **Monitor Models**. The table lists all currently installed monitor models.
- 3. Click *monitor\_model\_version\_link* to display the Version Details page for the selected monitor model.
- 4. Under Version Properties, click **Setup Wizard** to complete the monitor model deployment. The Setup Wizard automatically advances to the next incomplete step. If this is a new version of a monitor model, the Run Data Services Generation step is the first step.
- 5. On the Run Data Services Generation step:
	- a. Specify the *tablespace\_file\_path* in the **Table space properties file** field. This value defines the file where database TABLESPACE values are stored. A default file is located in the following directory:

/*Monitor\_Home*/install/mondb/default\_minimum\_tablespace.properties

b. Specify the *directory\_path* in the **Output directory** field. This value defines the directory where Data Services Generation output is stored. The default directory is:

/*Monitor\_Home*/generation

- c. Specify the *capture\_log\_path* in the **Replication capture log path** field. This value specifies the location for the log files that are created by the Data Movement Services start and stop capture server scripts. At the time of script usage, the directory must exist on the same physical server where the Monitor database exists.
- d. Specify the *apply\_log\_path* in the **Replication apply log path** field. This value specifies the location for the log files that are created by the Data Movement Services start and stop apply server scripts. At the time of script usage, the directory must exist on the same physical server where the Data Mart database exists.
- e. Specify the *number\_of\_minutes* in the **Database population interval** field. This value defines the number of minutes between data replication cycles of the Data Movement Services.
- f. Click **Run** to complete the Data Services Generation step. A message displays at the top of the panel indicating the step is complete.
- g. Click **Next**.
- 6. On the Run Schema Create Scripts step, you must issue commands using the DB2 command-line environment. To update the databases as a single transaction, complete the following steps:
	- a. Open a DB2 command window, and change to the directory where Data Services Generation output is stored. For example:

/*Monitor\_Home*/generation/schemagen/*timestamp*

b. Type the following commands:

db2 connect to *monitor* user *db2admin* using *password* db2 +c -stvf state.ddl

where:

*monitor* is the name of the Monitor database

*db2admin* is the user ID for the DB2 administrator

*password* is the password for the DB2 administrator

c. Open a second DB2 command window, and change to the directory where Data Services Generation output is stored. For example:

/*Monitor\_Home*/generation/schemagen/*timestamp*

- d. Type the following commands:
	- db2 connect to *datamart* user *db2admin* using *password*

db2 +c -stvf datamart.ddl

where:

*datamart* is the name of the Monitor database

*db2admin* is the user ID for the DB2 administrator

*password* is the password for the DB2 administrator

- 7. Choose one of the following options based on the outcome of the previous steps:
	- If the commands are successful, complete the following steps:
		- a. In the DB2 command window that is connected to the Data Mart database, type the following commands:
			- db2 commit
			- db2 disconnect *datamart*

where *datamart* is the name of the Data Mart database

b. In the DB2 Command Window that is connected to the Monitor database, type the following commands:

db2 commit

db2 disconnect *monitor*

where *monitor* is the name of the Monitor database

- v If either of commands is not successful, complete the following steps:
	- a. In the DB2 Command Window that is connected to the Data Mart database, type the following commands:

db2 rollback

db2 disconnect *datamart*

- where *datamart* is the name of the Data Mart database
- b. In the DB2 Command Window that is connected to the Monitor database, type the following commands:

db2 rollback

db2 disconnect *monitor*

where *monitor* is the name of the Monitor database

- 8. In the WebSphere Administrative Console, click **Refresh**. A message displays at the top of the window indicating the step is complete.
- 9. Click **Next**.
- 10. On the Run DMS Create Scripts step, you must issue commands using the DB2 command line environment.
	- a. Open a DB2 Command Window, and change to the directory where Data Services Generation output is stored. For example:

/*Monitor\_Home*/generation/schemagen/*timestamp*

- b. Unzip DS\_DMS\_setup.zip file. The DS\_DMS\_setup.zip file contains the start and stop scripts for capture server (in the source directory) and the start and stop scripts for apply server (in the target directory).
- c. Enter State\_to\_Datamart\_setup\_source. Provide the user ID and password for the data sources and wait until the script finishes.
- d. Enter State to Datamart setup target. Provide the user ID and password for the data sources and wait until the script finishes.
- e. Check the following logs for errors:

State\_to\_Datamart\_setup\_source.bat.log

State\_to\_Datamart\_setup\_target.bat.log

You can search the logs for keywords to determine if the commands were successful or if they failed. Use the following keywords and phrases to determine success or failure:

**Success**: Command returned status 0 to the command line.

**Failure**: ERROR; An error has occurred; Failed to connect to database; An internal error has occurred; An error has occurred while processing file

f. Change to the following directory:

/*Monitor\_home*/generation/schemagen/*timestamp*/State\_to\_Datamart/ source

g. Open a db2cmd window and run the StartCapture\_*xx*.bat file, where *xx* is the number.

**Note:** You can stop the replication by running the StopCapture\_*yy*.bat file.

h. Change to the following directory:

/*Monitor\_home*/generation/schemagen/*timestamp*/State\_to\_Datamart/ target

i. Open a db2cmd window and run the StartApply\_*yy*.bat file, where *yy* is the number.

**Note:** You can stop the apply by running the StopApply\_*xx*.bat file.

- j. In the WebSphere Administrative Console, click **Confirm**. A message displays at the top of the panel indicating the step is complete.
- k. Click **Next**.
- 11. On the Import DB2 Cube Definition step, you must issue commands using the DB2 command line environment.
	- a. Open a DB2 Command Window, and change to the directory where Data Services Generation output is stored. For example:

/*Monitor\_Home*/generation/schemagen/*timestamp*

b. Optional: If this is the first time DB2 Cube Views is being initialized, change to the /ibm/db2/sqillib/misc directory and format the Data Mart database by typing the following commands:

db2 connect to *datamart*

db2 -tvf db2mdapi.sql

db2 disconnect *datamart*

where *datamart* is the name of the Data Mart database.

- **Note:** After completing this command change back to the directory where Data Services Generation output is stored.
- c. Configure DB2 Cube Views by typing the following command: db2mdapiclient -d *datamart* -u *user\_ID* -p *password* -i import\_model.xml -m model\_cv.xml -o import\_response.xml where:

*datamart* is the name of the Data Mart database

*user\_ID* is the user ID for the DB2 administrator

*password* is the password associated with *user\_ID*

- d. In the WebSphere Administrative Console, click **Confirm**. A message displays at the top of the panel indicating the step is complete.
- e. Click **Next**.
- 12. On the Manage Alphablox Cube step:
	- **Note:** If the step fails, see the related link at the end of this topic for information about troubleshooting.
	- a. Specify *host\_name* in the **Host name** field. This value represents the host name of the remote server where DB2® Alphablox is installed. For example, hostname:localhost.
	- b. Specify *port\_number* in the **RMI port** field. This value represents the RMI port of the remote server where DB2 Alphablox is installed. The RMI port is listed in the SystemOut.log for WebSphere Portal. For example, Port number:2810.
	- c. Select one of the following options based on the WebSphere Application Server global security settings for WebSphere Portal:
		- **Disabled**: Select this option if WebSphere Application Server global security is disabled.
- v **Enabled**: Select this option if WebSphere Application Server and Monitor server global security is enabled.
- d. Optional: If global security is enabled, specify the*user\_ID* in the **User ID** field.
- e. Optional: If global security is enabled, specify the *password* in the **Password** field. This value represents the password associated with the ID in the **User ID** field.WebSphere Portal user with administrator authority.
- f. Verify that the Portal Server is started. If the server is not started, you will get CWMAX4204E error stating that the Manage Alphablox Cube step failed.
- g. Click **Create** to create the DB2 Alphablox cube. A message displays at the top of the panel indicating the step is complete.
- h. Click **Next**.
- 13. On the Configure CEI Distribution step:
	- a. Expand **CEI Server Configuration**.
	- b. Specify the *event\_group\_lists* in the **Event group profile list name** field. This value represents the name of the event group profile list that is associated with this monitor model. The default value is Event groups list.
	- c. Select one of the following options for the Location based on the location of the CEI server:
		- v **Local**: Choose this option if the CEI server is in the same cell as the Monitor server.
		- v **Remote**: Choose this option if the CEI server is in a different cell than the Monitor server.
	- d. Optional: If the CEI server is remote, specify the *host\_name* in the **Host name** field. This value represents the host name for the physical server where the CEI server is configured.
	- e. Optional: If the CEI server is remote, specify the *port\_number* in the **RMI port** field. This value represents the RMI port for the physical server where the CEI server is configured. The RMI port is listed in the SystemOut.log for the CEI server.
	- f. Specify the *cell\_name* in the **Cell** field. This value indicates the cell name in which the event group profile list resource is configured.
	- g. Optional: If the scope is defined for the node or server level, select *node\_name* from the **Nodes** list. This value indicates the node name in which the event group profile list resource is configured.
	- h. Optional: If the scope is defined for the server level, select *server\_name* from the **Servers** list. This value indicates the server name in which the event group profile list resource is configured.
	- i. Select one of the following options based on the WebSphere Application Server global security settings for the CEI server:
		- **Disabled**: Select this option if WebSphere Application Server global security is disabled.
		- v **Enabled**: Select this option if WebSphere Application Server and Monitor server global security is enabled.
	- j. Optional: If global security is enabled, specify the *user\_ID* in the **User ID** field.
- <span id="page-12-0"></span>k. Optional: If global security is enabled, specify the *password* in the **Password** field. This value represents the password associated with the ID in the **User ID** field.WebSphere Application Server user with administrator authority.
- l. Select one of the following options for the Distribution mode value of the monitor model after the Configure CEI Distribution is complete. The value in the **Current** field indicates the current distribution mode for the model.
	- v **Inactive**: Choose this option if you do not want the model to receive events on the event queue.
	- v **Inactive (event queue recoverable)**: Choose this option if you want the model to receive, but not process, events on the event queue.
	- v **Active**: Choose this option if you want the model to receive events on the event queue and process the events when started. This is the default option for a new monitor model.
	- v **Active (no new MC instances)**: Choose this option if you want the model to receive events on the event queue and process the events when started, but you do not want to create any new monitoring context instances.
- m. Click **Apply** to update the CEI server configuration. A message displays at the top of the panel indicating the step is complete and the CEI configuration has been initiated.
- n. Click **Next**.
- 14. On the Confirm CEI Server Reboot step:
	- a. Reboot the CEI server.
	- b. Click **Confirm**. If the button is not available, wait for the CEI configuration to finishing processing, refresh the page, and then click **Confirm**.
- 15. Click **Finish**.
- 16. Click **Save**, and then click **Save** to save all changes to the master configuration.
- 17. Log out of the WebSphere Administrative Console.

#### **Related tasks**

["Troubleshooting](#page-14-0) the JDBC Sample Adapter" on page 11 Using the procedures in this section you can troubleshoot some common problems that you might encounter with the JDBC adapter.

### **Running events to exercise the model**

This procedure tests the monitor model.

- 1. Run the following commands in the db2cmd console:
	- a. db2 connect to ADAPTER user db2admin using <db2admin *password*>
	- b. db2 insert into customer values ('3', 'Michael', 'Davis', 'Regular')
	- c. db2 insert into customer values ('4', 'Paul', 'Smith', 'Silver')
	- d. db2 insert into customer values ('5', 'Joe', 'Williams', 'Gold')
	- e. db2 insert into customer values ('6', 'Daniel', 'Johnson', 'Regular')
	- f. db2 insert into customer values ('7', 'Tim', 'Ross', 'Gold')
	- g. db2 disconnect ADAPTER
- 2. Wait for the monitor model to process the events.
- 3. Verify that the Monitor is processing the events properly.
	- a. Open the DB2 Control Center. In Windows, select **Start** → **All Programs** → **IBM DB2** → **General Administrative Tools** → **Control Center**
- <span id="page-13-0"></span>b. In the MONITOR database, open the CTX\_MONITORADAPTERMM\_MC table.
	- **Note:** The Replication Manager daemons are running, so do not be alarmed if you do not see records. Some records might have already been moved to the DATAMART database and deleted from the MONITOR database. If this is the case, proceed to the next step to check the DATAMART database.
- c. In the DATAMART database, open the FCT\_MONITORADAPTERMM\_MC table. You might have to wait a few minutes for the Replication Manager daemons to run. If so, wait a few minutes, then select **View** → **Refresh** in the Control Center.
- d. Close the DB2 Control Center.

# **Creating an adapter dashboard to display data from the JDBC adapter monitor model**

Using the WebSphere Portal Server build and configure dashboards with portlets for the adapter. This dashboard example uses the Dimensional View and Instances portlet.

To create an adapter dashboard for the sample:

- 1. Log into WebSphere Portal Server:
	- a. Open the Portal page in a browser using http://localhost:<port>/wps/ portal.
	- b. Click **Log in**, and enter your Portal administrative user ID and password.
- 2. Create copies of the Dimensional View and Instances portlets:
	- a. Click **Administration** at the top of the page, and then click **Portlet Management** → **Portlets**.
	- b. Browse to page 10. You can get to this page by clicking the arrow icons or by entering the page number in the **Jump to page** navigation box and then clicking the arrow icon. This page shows the portlets for Dimensional View and Instances.
	- c. On the row containing Dimensional View, click the **Copy portlet** icon.
	- d. Specify MonitorAdapter\_Dimensional as the new name, and click **OK**.
	- e. On the row containing Instances, click the **Copy portlet** icon.
	- f. Specify MonitorAdapter\_Instances as the new name, and click **OK**.
	- g. Browse to page 11 by clicking the arrow icons. This page shows the KPI view portlet as well as the copies of the Dimensional and Instances portlets
- 3. Create a new portal page:
	- a. Click **Administration** at the top of the page, and click **Portal User Interface** → **Manage Pages**.
	- b. Click **My Portal**, and click **New Page**.
	- c. Enter MonitorAdapter for the title.
	- d. For Type of Page, select one-column layout.
	- e. Click **OK** twice to see the new page in the list of portal pages.
- 4. Edit the new portal page:
	- a. Click the **Edit Page Layout** icon for the dashboard.
	- b. Click **Add portlets**.
- <span id="page-14-0"></span>c. Navigate to the bottom of the list to select the **MonitorAdapter\_Dimensional** and **MonitorAdapter\_Instances** portlets.
- d. Click **OK**. Confirm that the views have been added to the page.
- e. Click **Done**.
- f. Click **My Portal** at the top of the page. Confirm that the MonitorAdpater tab appears on the Welcome page.
- 5. Configure the Dimensional view on the MonitorAdapter page:
	- a. Select the **MonitorAdapter** tab.
	- b. Click the **Configure** icon on the MonitorAdapter\_Dimensional view.
	- c. Select **MonitorAdapterMM** for the monitor model.
	- d. Select **MONITORADAPTERMM MC CUBE <timestamp>** for the Cube.
	- e. In Available dimensions, select **Measures**, and then click **Add** next to Column dimensions.
	- f. In Available dimensions, select **CCode Dimension**, and then click **Add** next to Row dimensions.
	- g. Click **Next**
	- h. Right-click **InstancesCount** and select **Member Filter**.
	- i. In the Member Filter window, select **FName Count Measure**, and click **Add**.
	- j. Click **OK**.
	- k. Right-click **All**, and select **Drill Down**.
	- l. Click **OK**.
- 6. Configure the Instances view on the MonitorAdapter page:
	- a. Click the **Configure** icon for the MonitorAdapter\_Instances view.
	- b. Select **MonitorAdapterMM** for the monitor model.
	- c. Select **MonitorAdapterMM MC** for the Monitoring context
	- d. Select **Select All** for the Metrics, and clear**MonitorAdapterMM Key**.
	- e. Accept all the other settings, and click **Finish**.

# **Troubleshooting the JDBC Sample Adapter**

Using the procedures in this section you can troubleshoot some common problems that you might encounter with the JDBC adapter.

For the latest updates to the documentation, see the WebSphere Business Monitor Support Web site [\(http://www.ibm.com/support/search.wss?rs=802&tc=SSSRR3](http://www.ibm.com/support/search.wss?rs=802&tc=SSSRR3&q=6.0.2.1) [&q=6.0.2.1\)](http://www.ibm.com/support/search.wss?rs=802&tc=SSSRR3&q=6.0.2.1).

### **Related tasks**

["Deploying](#page-7-0) a monitor model" on page 4 You can use the WebSphere Administrative Console to deploy an installed version of a monitor model.

### **No business events arrive in the WebSphere Business Monitor Server**

Verify that the version of WebSphere Integration Developer is consistent with the WebSphere Business Monitor where the model is deployed, for example, use WebSphere Integration Developer v6.0.2.x and WebSphere Business Monitor v6.0.2.x. The Common Base Event definitions generated from WebSphere Integration Developer might not be consistent with the Common Base Events

generated from the WebSphere Process Server if use v6.0.1.x with v6.0.2.x versions together. That inconsistency causes monitoring to fail.

# <span id="page-15-0"></span>**Application does not start when deploying the JDBC sample adapter EAR file**

If the application does not start after the adapter is insatlled, the reason might be that the database IP address has changed. If your database is remote and the IP has been changed or is different from the one used when creating the module, reconfigure the database IP address using the following procedure:

- 1. In the WebSphere Administrative Console, click **Applications** → **Enterprise Applications** → **MonitorAdapterApp** → **Connector Modules** → **CWYBC\_JDBC.rar** → **Resource Adapter** → **J2C Activation specifications** → **MonitorAdapter.JDBCInboundInterface\_ASJ2C activation specification custom properties**.
- 2. Click **databaseURL**, and modify the database IP.
- 3. Click **OK**.
- 4. Click **Save** twice to save and finish the configuration.

### **Error occurs when cubes are imported**

If you receive an error while importing the cubes, you must format the database for OLAP. Use the following procedure to format the database:

- 1. Open a command window.
- 2. Enter cd %DB2 Home%\SQLLIB\MISC.
- 3. Enter db2 connect to datamart.
- 4. Enter db2 -tvf db2mdapi.sql.
- 5. Enter db2 disconnect datamart.
- 6. Import the cubes into DB2 OLAP again.

### **Connection error**

If you receive a connection error when running **Step 5** of the life-cycle steps, use the following procedure as a workaround. In this procedure, you manually import the cube in Alphablox, and then mark the step as complete in the life-cycle table.

- 1. Copy the cube name from OLAP Center by completing the following steps:
	- a. In Windows, select **Start** → **All Programs** → **IBM DB2** → **Business Intelligence Tools** → **OLAP Center**.
	- b. Enter your DB2 user ID and password. The ODLAP Center opens listing the Cube Models.
	- c. Right-click the cube model, and select **Properties**.
	- d. Select the text in the Name field, and press Ctrl+C to copy the text to the clipboard.
	- e. Click **Cancel**, and close the OLAP Center.
- 2. Define the cube to Alphablox:
	- a. If the WebSphere Portal server is not running, start it by selecting **Start** → **All Programs** → **IBM WebSphere** → **WebSphere Portal v5.1** → **Start the Server**.
	- b. Start Alphablox in a browser by selecting **Start** → **All Programs** → **IBM DB2 Alphablox 8.4** → **AlphabloxAnalytics** → **DB2 Alphablox Administrative Pages**. **Note:** The DB2 Alphablox Cube name must match the Cube Model name exactly, but without the WBI prefix.
- c. When prompted, enter the user ID and password.
- d. Click the **Cubes** page, and click **Create**.
- e. Next to the DB2 Alphablox Cube Name, select **Enabled**.
- f. Press Ctrl+V to replace New Cube with the correct cube name.
- g. For the Relational Data Source, select **DATAMART** , and then select **Enable DB2 Cube Views Settings**.
- h. From the Cube Model, select the model, and then click **Import Cube Definition**.

**Note:** The DB2 Alphablox Cube Name must match the Cube Model name exactly except for the WBI prefix.

- i. Click **OK** to save the definition. Confirm that is was added to the list.
- j. Click the **General** page and click **Runtime Management** → **DB2 Alphablox Cubes**.
- k. Select the cube in the list, and click **Start**. The status for the cube is now Running.
- 3. Find the Model ID and version number:
	- a. Find the **ModelID** value. Click **Select Applications** → **Monitor Models** and locate the ID. **ModelID** is the name listed in the Model column.
	- b. Locate the WebSphere Process Server log. The log might be found in a directory such as C:\wps602\profiles\wbmonitor\logs\server1\ SystemOut.log.
	- c. Search for "/*ModelID*" version in the log file. Where ModelID is the name of the model.
	- d. The versionDate follows the word version and looks similar to 1170240826.
- 4. Update the life cycle using an MBean method:
	- a. Open a command prompt window by selecting **Start** → **Run** , entering cmd, and clicking **OK**.
	- b. Enter cd %WAS\_HOME%\profiles\wbmonitor\bin to change to the monitor directory.
	- c. Enter wsadmin to connect to the server.
	- d. Enter the following command to set the Lifecycle services: set ls [\$AdminControl completeObjectName type=LifecycleServices,\*]
	- e. Enter the following commands to confirm the Alphablox cubes were created:

\$AdminControl invoke \$ls confirmCreateAlphabloxCube { "*model\_ID*", *version\_date*, "*user\_ID*" } Where:

#### **model\_ID**

Represents the name of the monitor model.

#### **version\_date**

Represents the timestamp of the version of the monitor model and is defined by the number of seconds since 1970

#### **user\_ID**

The user ID of the command originator

#### For example:

\$ls confirmCreateAlphabloxCube { "MonitorModelSampleMM" 1170240826 "administrator"}

f. Return to the Process Server Administrative Console.

- g. If the Administrative Console **Step 5** of the lifecycle is still displaying, reload the page in the browser. **Step 5** is then marked complete.
- h. Return to the instructions for the life-cycle steps starting at **Step 6**.

### <span id="page-17-0"></span>**Cleaning out the message queue**

Events that are not processing properly generate messages that get caught in the message queues. Clean the message queues:

- 1. Login to the Monitor Server Administration Console.
- 2. Select **Service Integration** → **Buses** → **MONITOR..Bus** → **Messaging Engines** → **server1.MONITOR..Bus** → **Queue Points**

**Note:** Queue Points is located under the **Message points** heading.

- 3. Locate your monitor model. There are two queues, a Model/version\_Q and a Model/Version\_Q\_A queue.
- 4. Click **Model/Version\_Q** queue.
- 5. Click the **Runtime** tab.
- 6. Click **Messages** under **Additional Properties**.
- 7. You can:
	- Delete the message that is in error.
	- v Delete the messages one at a time until the queue is unclogged.
	- Delete them all.
- 8. Save your changes.